## **Meddelande från upphandlande myndighet**

**1.** Upphandlande myndighet skickar genom Kommers meddelande till anbudsgivare. Meddelande kan gälla förtydligande av uppgifter som lämnats i anbudet. Meddelande av tilldelning i upphandlingen sker även på detta sätt. Anbudsgivaren får ett mail från Kommers om att det finns ett nytt meddelande. Tryck på **Följ länken för att titta på dina meddelanden / Follow link to view your messages**.

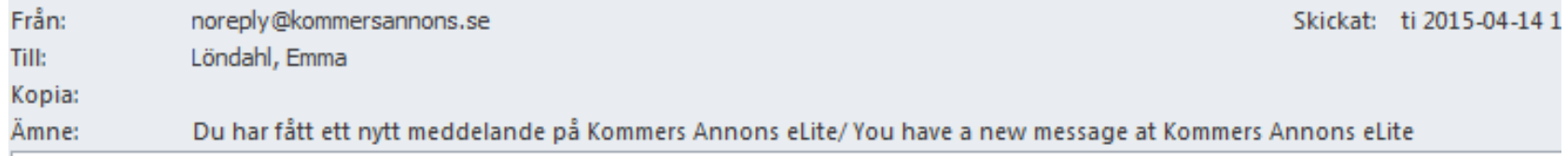

Meddelande från Kommers Annons eLite / Message from Kommers Annons eLite

# Kommers Annons eLite

ÖSTRA GÖINGE KOMMUN - NYTT MEDDELANDE / NEW MESSAGE Anbudsmeddelande, upphandling KS 2015/00411.20.2 Tjänstekoncession Trollabadet

Följ länken för att titta på dina meddelanden / Follow link to view your messages

Det här är ett autogenererat mail från Kommers Annons eLite. Du kan inte svara på detta mail. This is an auto-generated email. You can not reply to this message. Avregistrera / Unregister

## 2. Fyll i din e-postadress och lösenord och tryck sedan på Logga in.

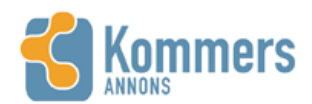

Dina leverantörssidor (Logga in) Upphandlingar Hjälp

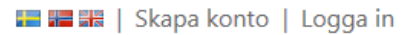

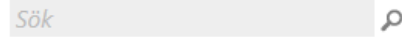

## **LOGGA IN**

Du behöver vara inloggad för att komma åt vissa sidor och funktioner i Kommers Annons eLite. Har du inga inloggningsuppgifter kan du skapa ett leverantörskonto här.

Om du har glömt ditt lösenord kan du beställa ett nytt via epost.

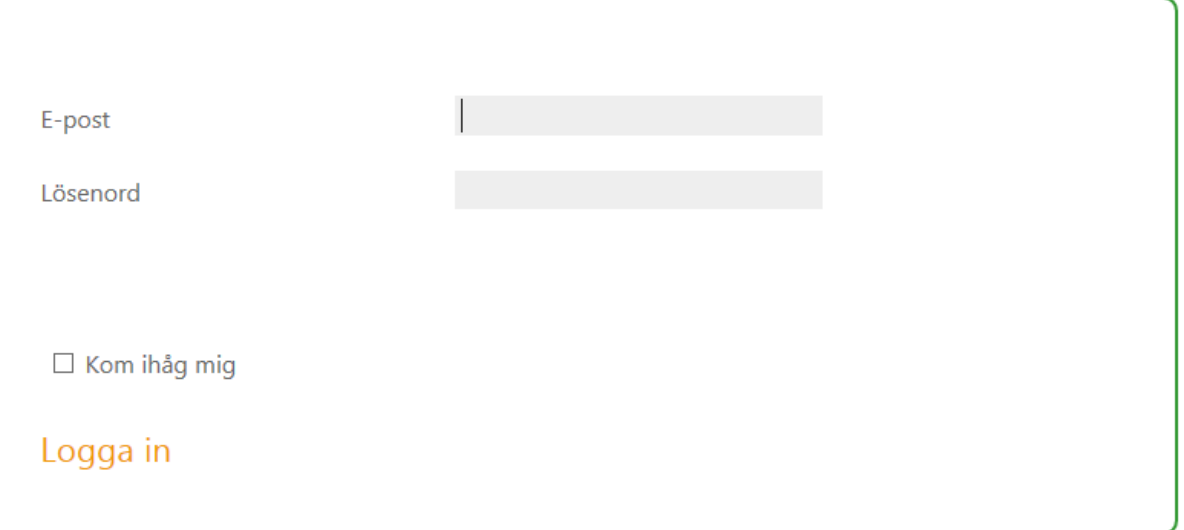

#### 3. När du tryckt på Logga in hamnar du i följande bild, Meddelandelåda.

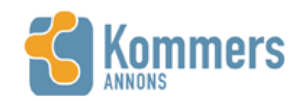

Dina leverantörssidor Upphandlingar Hjälp

■ ■ ■ ■ | emma.londahl@ostragoinge.se | Logga ut

Sök م

# MEDDELANDELÅDA

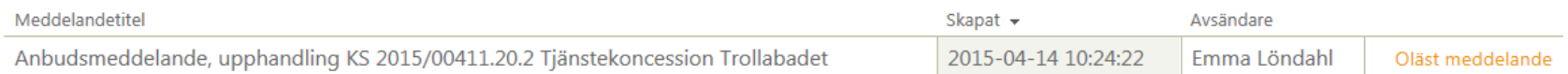

### 4. Tryck på meddelandet.

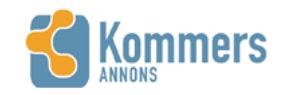

Dina leverantörssidor Upphandlingar Hjälp

■■■ | emma.londahl@ostragoinge.se | Logga ut

Sök م ا

## MEDDELANDELÅDA

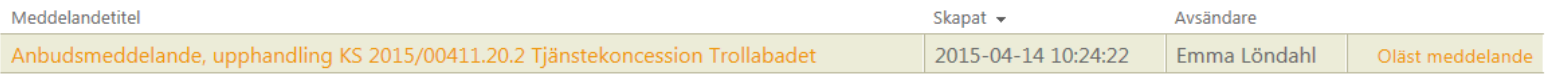

5. Här kan du läsa meddelandet som den upphandlande myndigheten har skickat till dig. Filer som har bifogats till meddelandet ser du till vänster. Svara på meddelandet gör man genom att trycka på Svara.

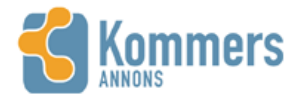

Dina leverantörssidor Upphandlingar Hjälp

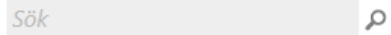

# MEDDELANDE FRÅN EMMA LÖNDAHL 2015-04-14 10:24

Tillbaka till meddelandelistan

#### CostraGöinge

Tilldelningsbeslut.pdf Upphandlingsprotokoll.pdf

Dippningsprotokoll.pdf

Om du blivit ombedd att signera filer kan du göra det på dina leverantörssidor, dokumentsignering

## ANBUDSMEDDELANDE, UPPHANDLING KS 2015/00411.20.2 TJÄNSTEKONCESSION TROLLABADET

Hej!

Östra Göinge kommun har ....

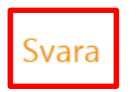

**SVAR** 

6. Titel på meddelandet kan ändras om man vill. Har den upphandlande myndigheten exempelvis begärt in förtydligande av anbud? Skriv i meddelanderutan svar på frågan. Det kan även vara så att anbudsgivaren meddelar bekräftelse på att tilldelningsbeslutet har mottagits. Tryck ■■■ | emma.londahl@ostragoinge.se | Logga ut sedan på Skicka.

Sök

 $\overline{\phantom{a}}$ 

 $\checkmark$ 

 $\Omega$ 

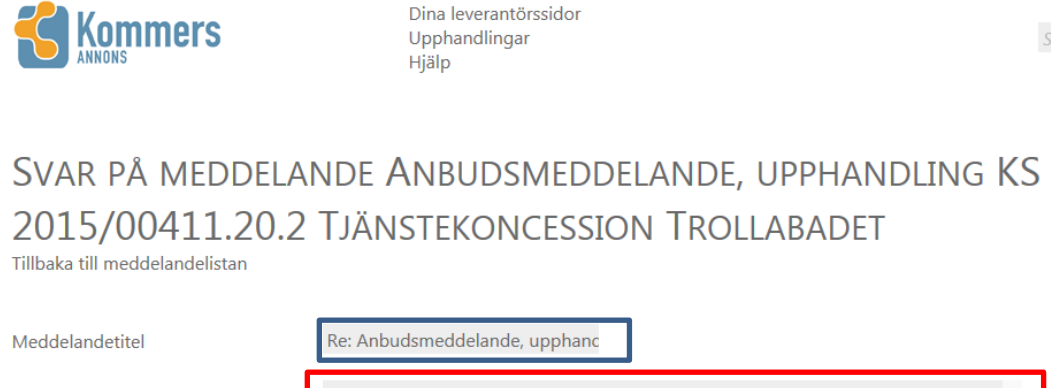

Meddelande

Bifoga filer

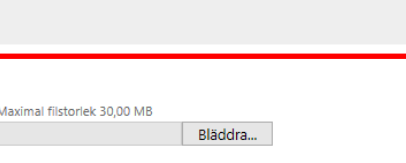

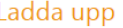

Antal bifogade filer:

**Skicka** 

**7.** Ska ett dokument bifogas meddelandet? Tryck på **Bläddra…** och välj vilket dokument som ska bifogas och tryck på **Öppna**.

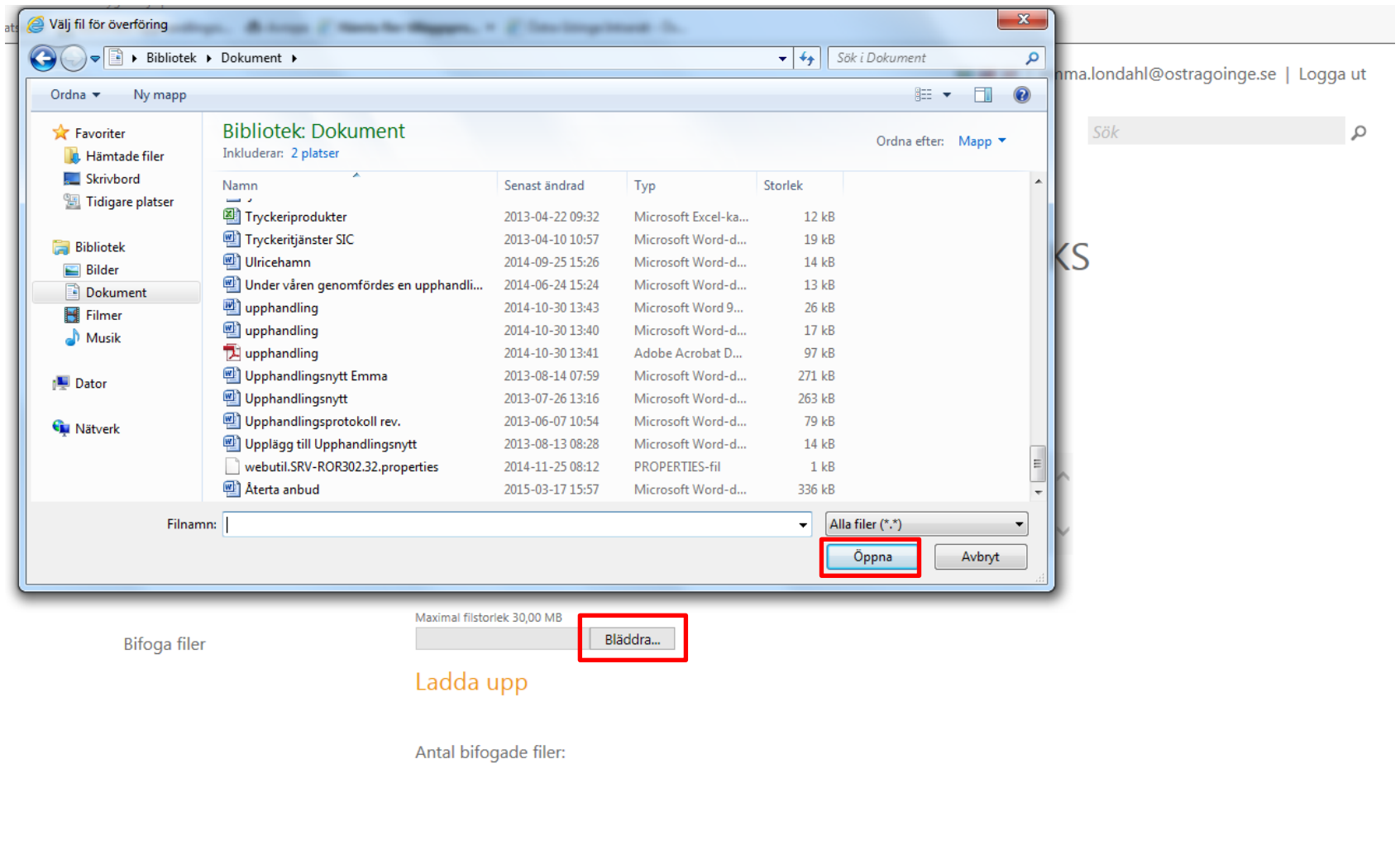

8. Tryck på Ladda upp.

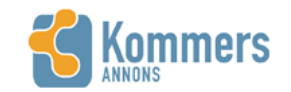

Dina leverantörssidor Upphandlingar Hjälp

■ ■ ■ ■ 【 amma.londahl@ostragoinge.se | Logga ut

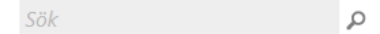

# SVAR PÅ MEDDELANDE ANBUDSMEDDELANDE, UPPHANDLING KS 2015/00411.20.2 TJÄNSTEKONCESSION TROLLABADET

Tillbaka till meddelandelistan

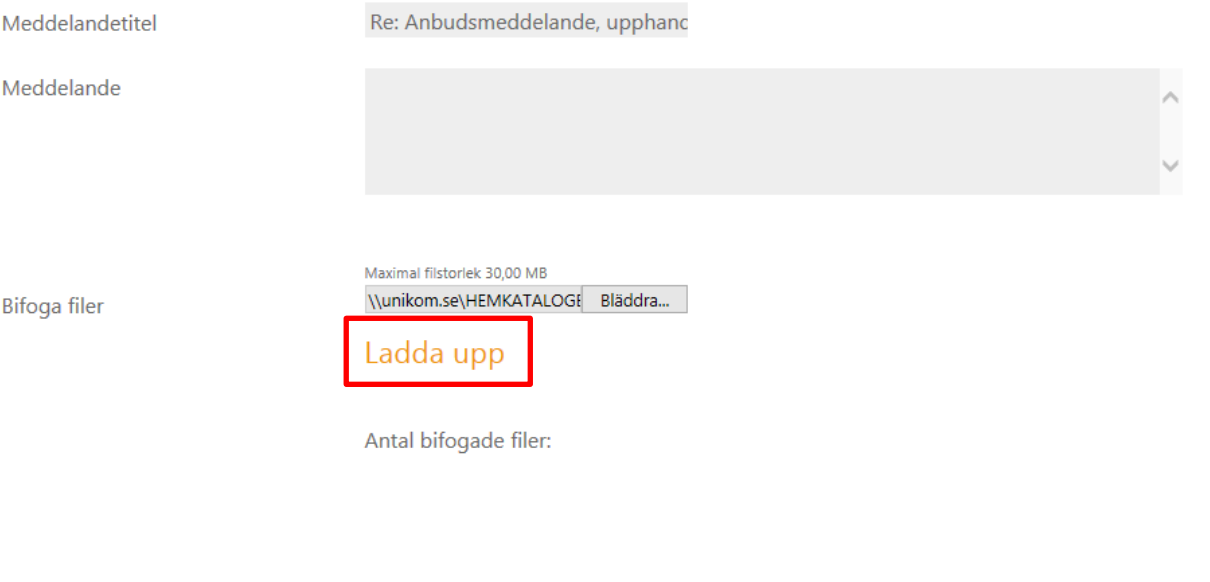

Skicka

9. När meddelandet är skrivet och dokument har bifogats (om de ska det) är det bara till att trycka på Skicka.

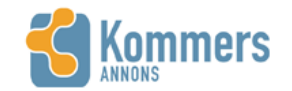

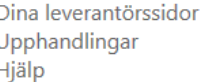

■■■■■ | emma.londahl@ostragoinge.se | Logga ut

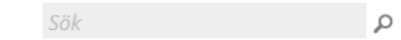

# SVAR PÅ MEDDELANDE ANBUDSMEDDELANDE, UPPHANDLING KS 2015/00411.20.2 TJÄNSTEKONCESSION TROLLABADET

Tillbaka till meddelandelistan

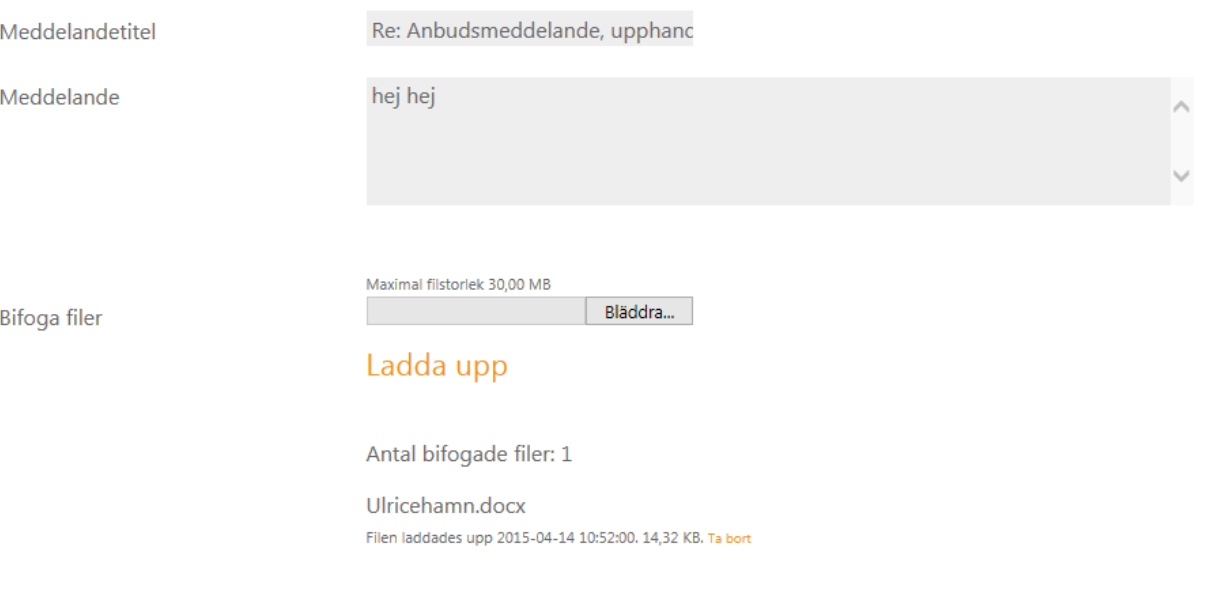

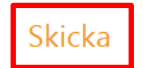

10. När svaret har skickats ser du ditt svar under rubriken SVAR. Den upphandlande myndigheten har nu fått ditt meddelande. När svar väl är skickade går de inte att återtas.

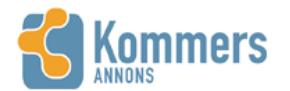

Dina leverantörssidor Upphandlingar Hjälp

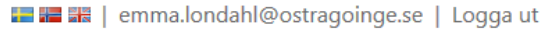

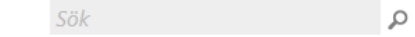

## MEDDELANDE FRÅN EMMA LÖNDAHL 2015-04-14 10:24

Tillbaka till meddelandelistan

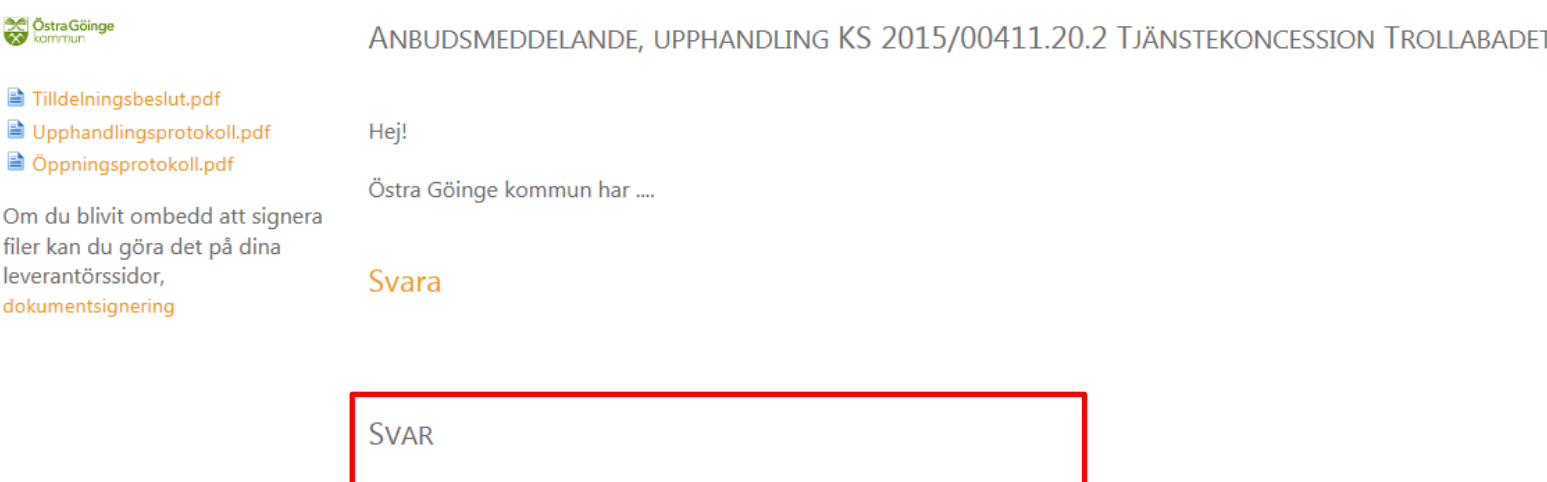

2015-04-14 Re: Anbudsmeddelande, upphandling KS 2015/00411.20.2 Tjänstekoncession Trollabadet

hej hej

Ulricehamn.docx